# **BiPAC 7300VP/ 7300VGP VoIP/(802.11g) ADSL2+ Router**

**Quick Start Guide**

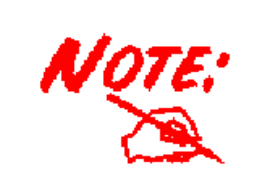

*For more detailed instructions on configuring and using the VoIP/802.11g ADSL2+ Router, please refer to the on-line manual.* 

# **Package Contents**

- VoIP/(802.11g) ADSL2+ Router
- $\blacksquare$ CD-ROM containing the on-line manual
- **Q** RJ-11 ADSL/telephone Cable
- **Ethernet (CAT-5 LAN) Cable**
- $\blacksquare$ AC-DC power adapter (12VDC, 1.2A)
- This Quick Start Guide

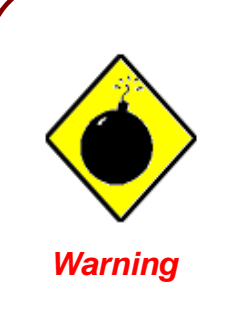

 $\overline{\phantom{0}}$ 

- $\checkmark$  Do not use the BiPAC 7300VGP Series in high humidity or high temperatures.
- 9 Do not use the same power source for the BiPAC 7300VGP Series as other equipment.
- Do not open or repair the case yourself. If the BiPAC 7300VGP Series are too hot, turn off the power immediately and have it repaired at a qualified service center.
- Avoid using this product and all accessories outdoors.

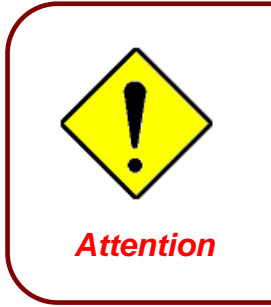

- Place the BiPAC 7300VGP Series on a stable surface.
- Only use the power adapter that comes with the package. Using a different voltage rating power adaptor may damage the router.

### **The Front LEDs**

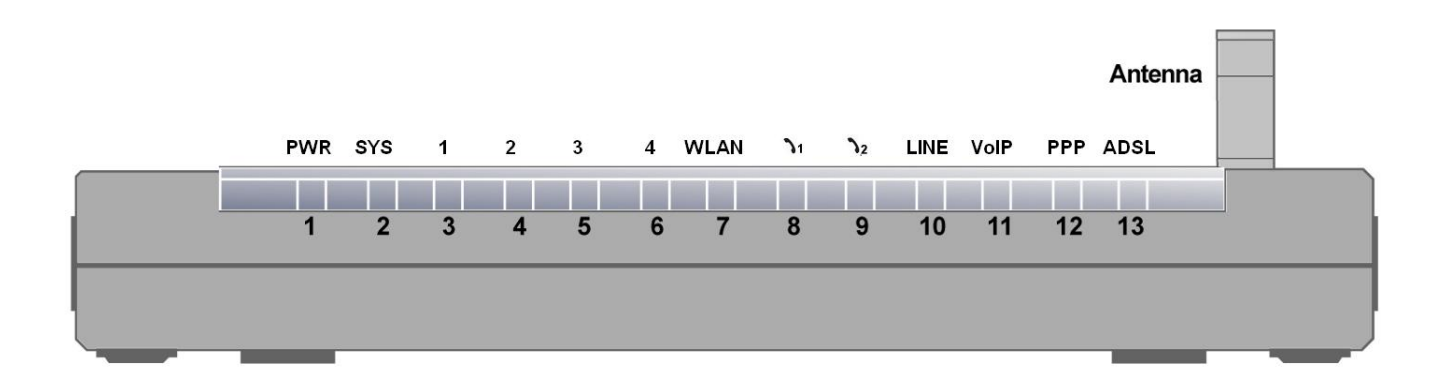

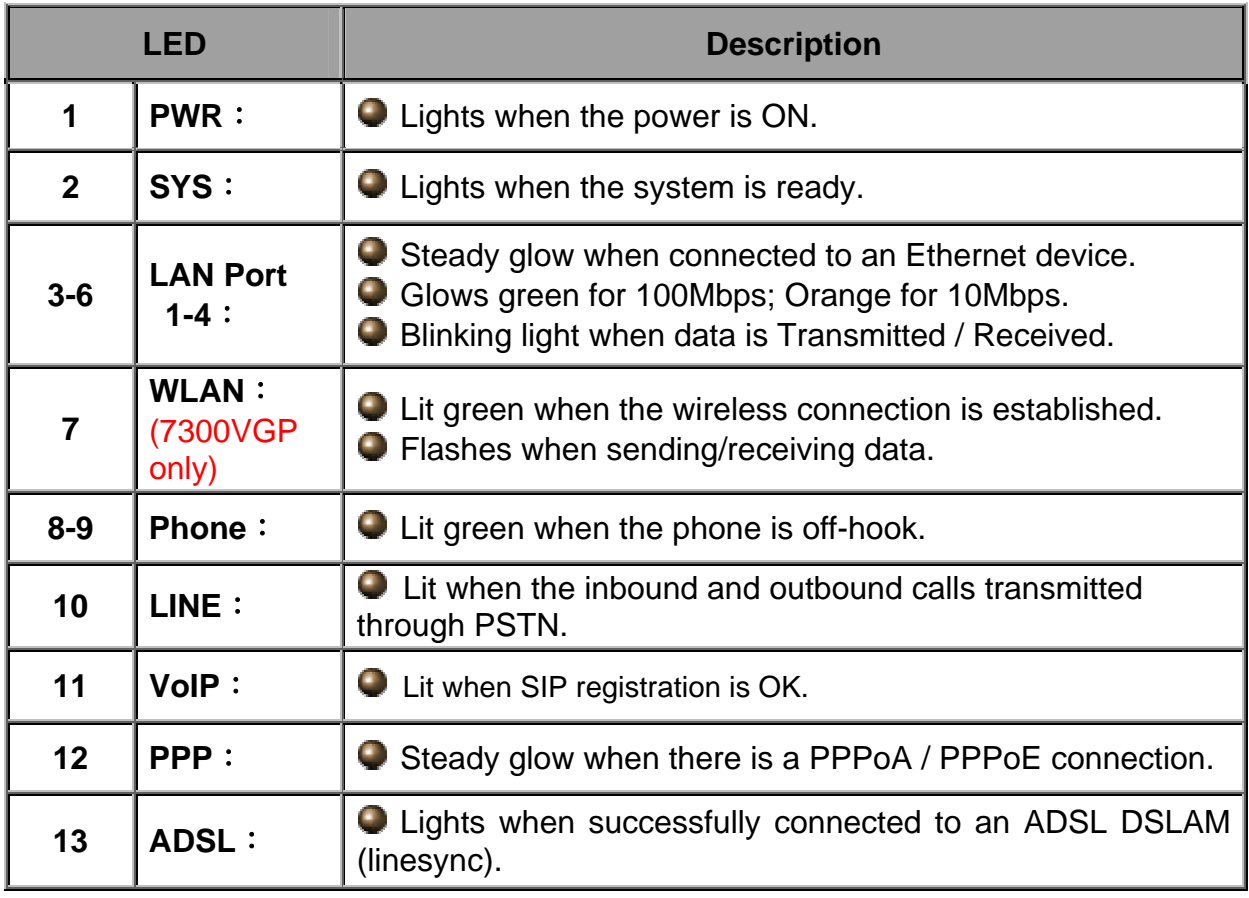

### **The Rear Ports**

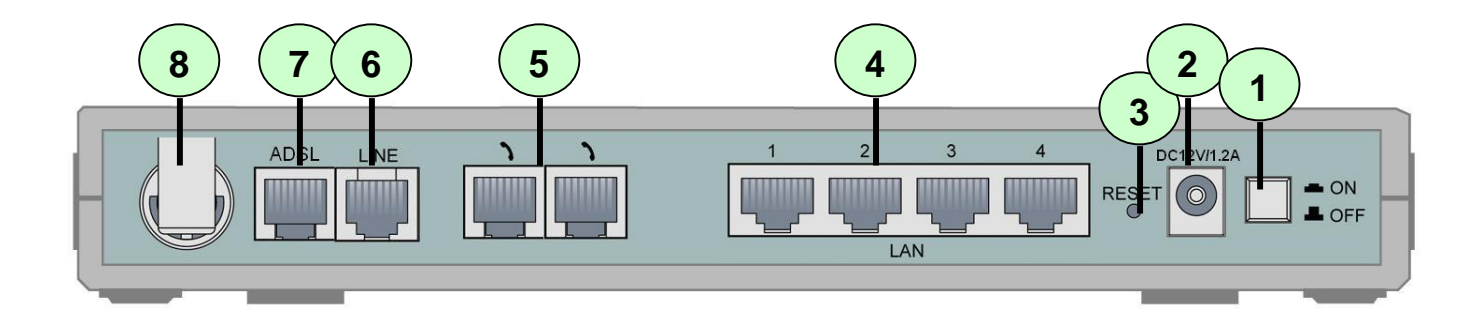

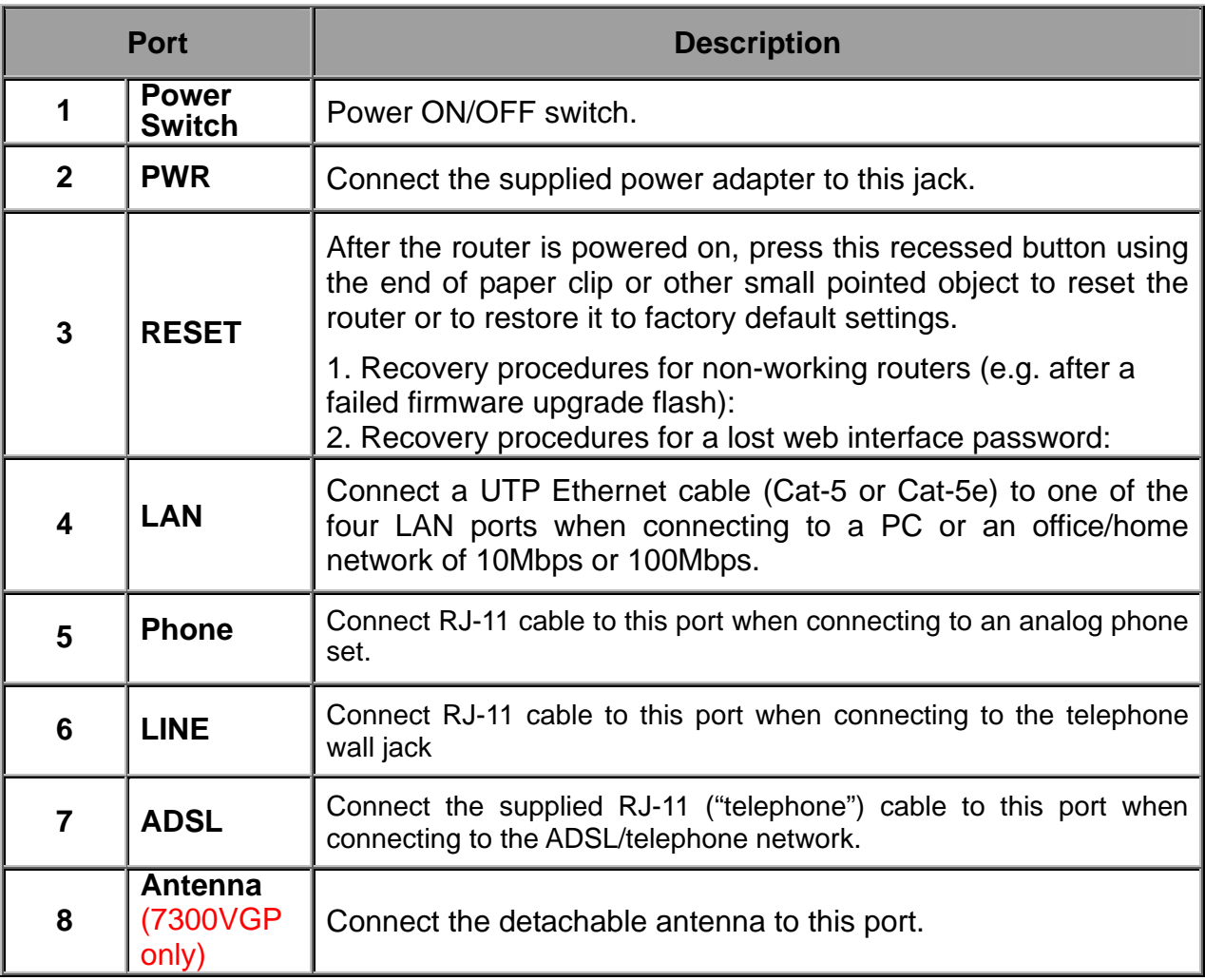

#### **Quick Start Guide**

# **Connecting BiPAC 7300VGP series**

- 1. Connect the Router to a **LAN** (Local Area Network) and the ADSL/telephone (**LINE**) network.
- 2. Power on the device.
- 3. Make sure the **PWR and SYS** LEDs are lit steadily and that the relevant **LAN** LED is lit.
- 4. Connect an RJ11 cable to VoIP port when connecting to an analog phone set.
- 5. Connect an RJ11 cable to LINE port when connecting to the telephone wall jack

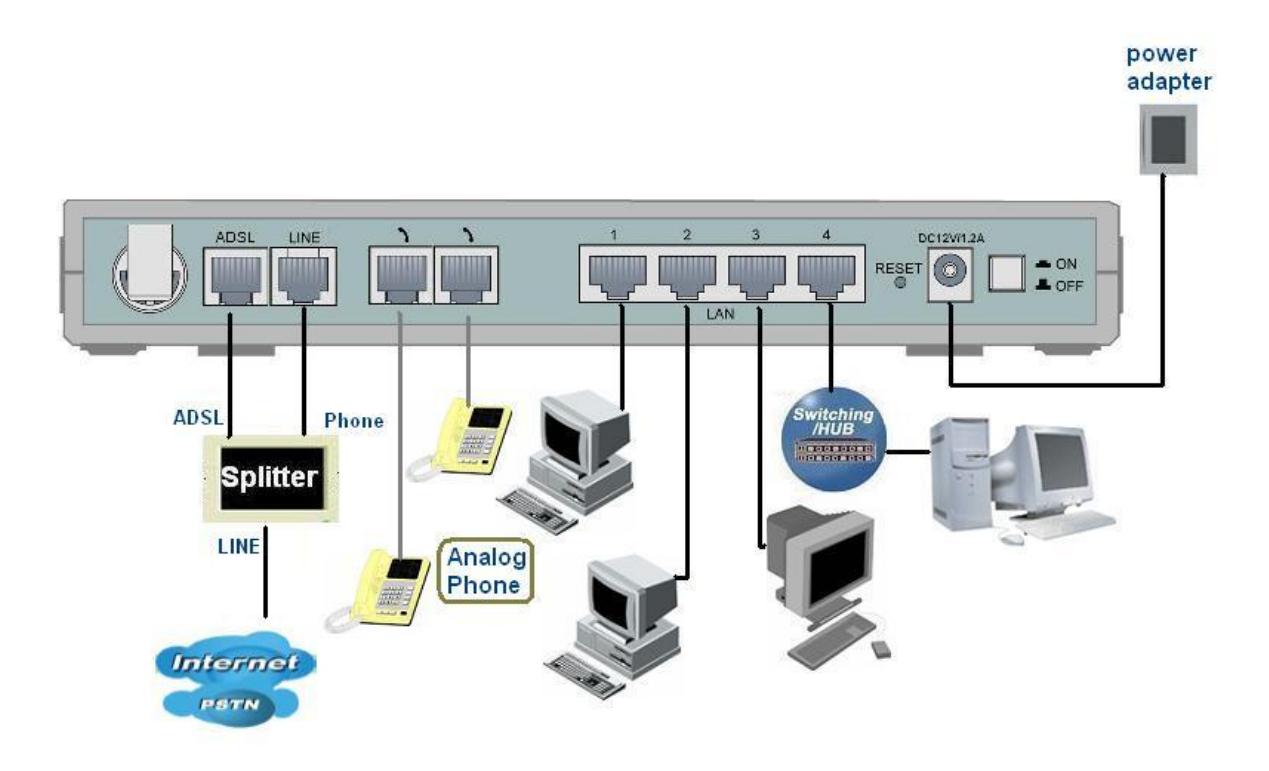

## **Configuring PC in Windows XP**

- **1.** Go to **Start / Control Panel (in Classic View)**. In the Control Panel, double-click on **Network Connections**
- **2.** Double-click **Local Area Connection**.

**3.** In the **Local Area Connection Status** window, click **Properties**.

**4.** Select **Internet Protocol (TCP/IP)** and click **Properties**.

- **5.** Select the **Obtain an IP address automatically** and the **Obtain DNS server address automatically** radio buttons.
- **6.** Click **OK** to finish the configuration.

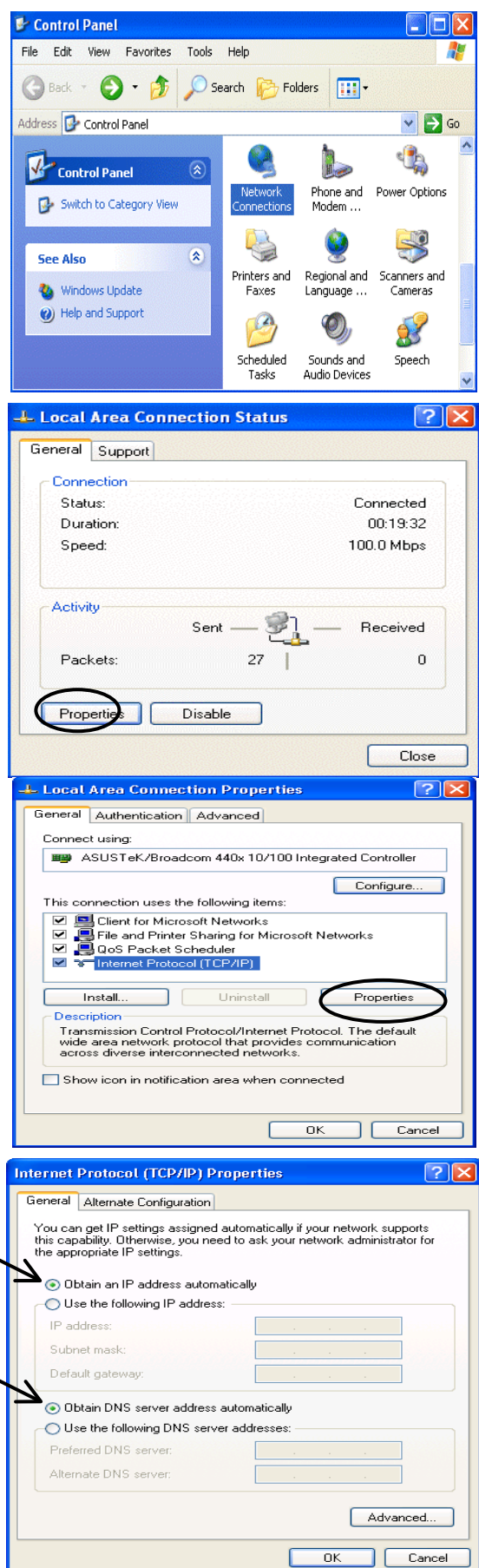

#### **Quick Start Guide**

### **Configuring PC in Windows 2000**

- **1.** Go to **Start / Settings / Control Panel**. In the Control Panel, double-click on **Network and Dial-up Connections**.
- **2.** Double-click **Local Area Connection**.

**3.** In the **Local Area Connection Status** window click **Properties**.

**4.** Select **Internet Protocol (TCP/IP)** and click **Properties**.

- **5.** Select the **Obtain an IP address automatically** and the **Obtain DNS server address automatically** radio buttons.
- **6.** Click **OK** to finish the configuration.

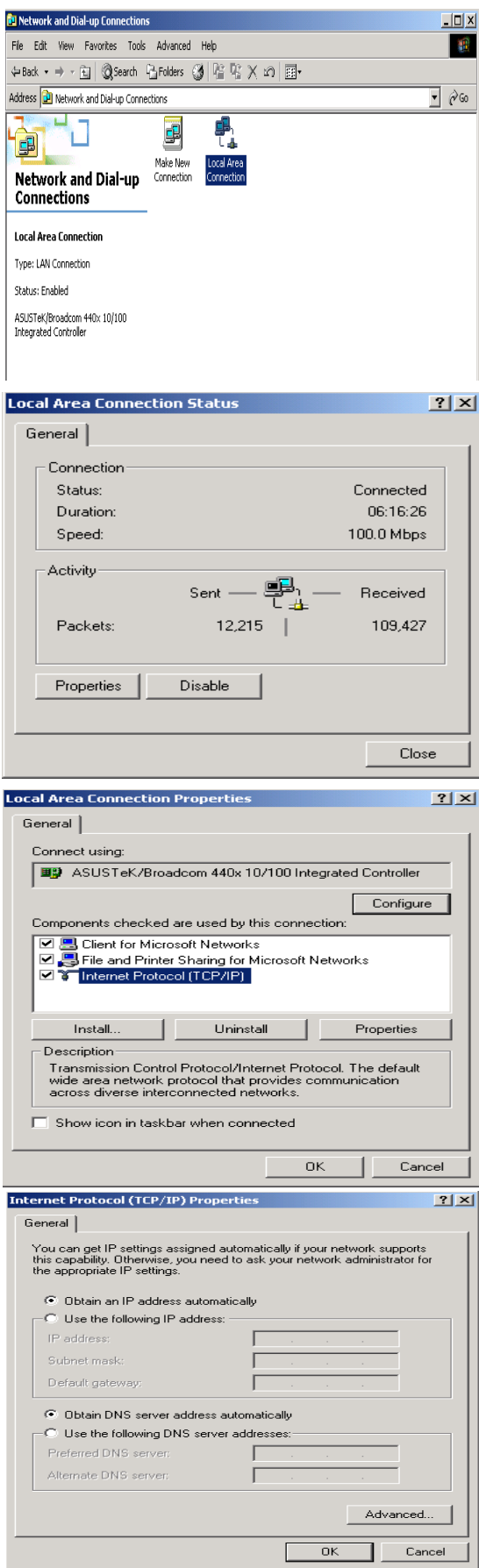

 $\sim$ 

### **Configuring PC in Windows 98/Me**

- **1.** Go to **Start / Settings / Control Panel**. In the Control Panel, double-click on **Network** and choose the **Configuration** tab.
- **2.** Select **TCP/IP -> NE2000 Compatible**, or the name of your Network Interface Card (NIC) in your PC.

**3.** Select the **Obtain an IP address automatically** radio button.

- **4.** Then select the **DNS Configuration** tab.
- **5.** Select the **Disable DNS** radio button and click **OK** to finish the configuration.

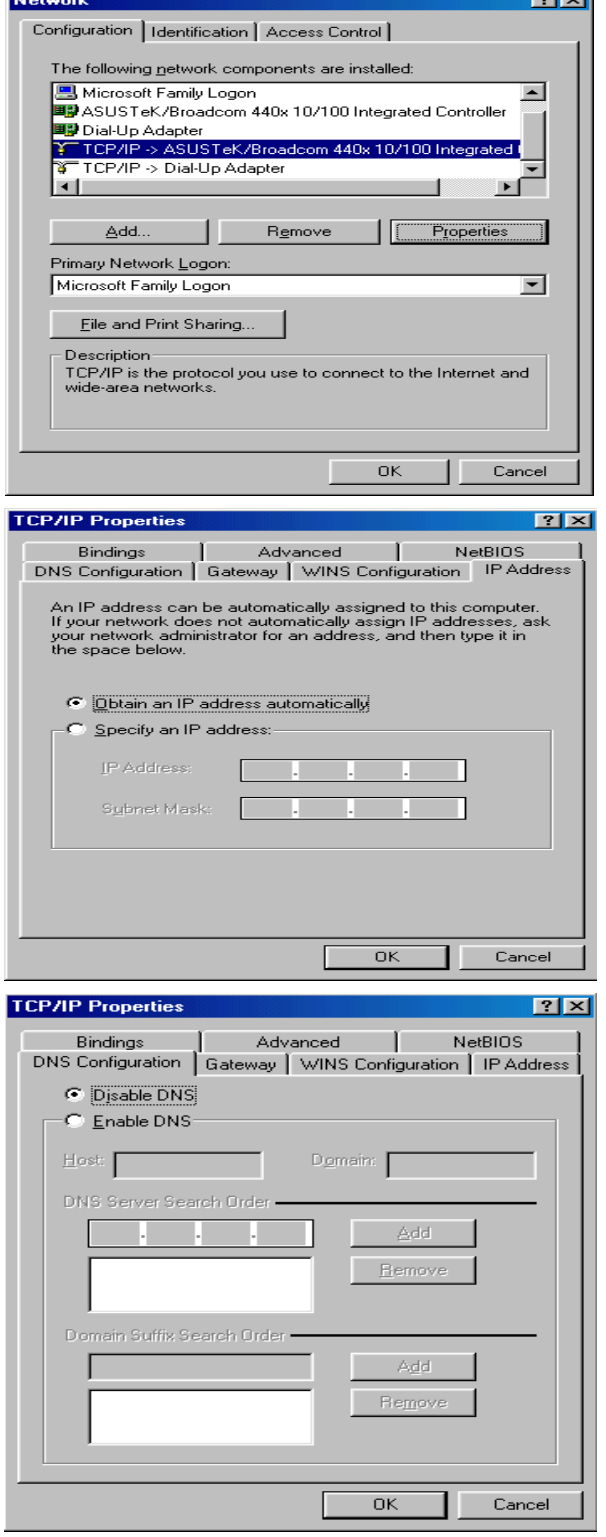

# **Configuring PC in Windows NT4.0**

- **1.** Go to **Start / Settings / Control Panel**. In the Control Panel, double-click on **Network** and choose the **Protocols** tab.
- **2.** Select **TCP/IP Protocol** and click **Properties**.

**3.** Select the **Obtain an IP address from a DHCP server** radio button and click **OK**.

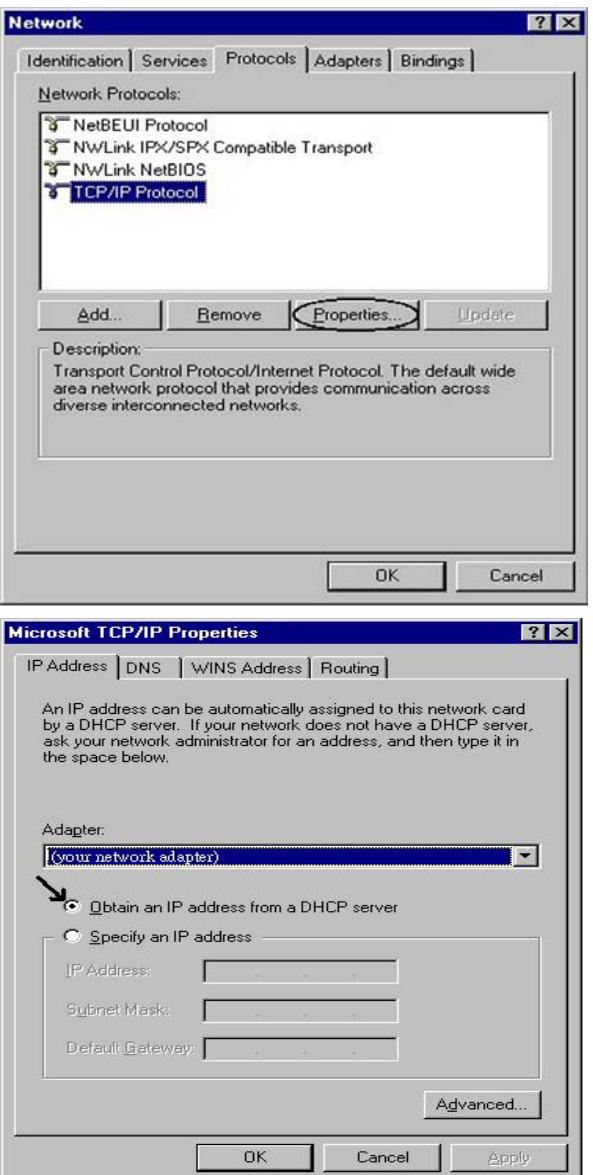

### **Configuring Your (802.11g)/VoIP ADSL2+ Router**

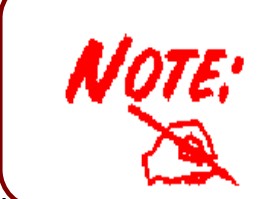

- 1. To configure this device, you must have IE 5.0 / Netscape 4.5 or above installed
- 2. You may configure the router for Internet access in two ways:

#### **Easy Sign On (EZSO) Web Configurator**

User just installs all of cables and uses the browser to surf internet. At this time, the EZSO WEB GUI will be popped up and request you to input some basic information you get from ISP. After this, you can surf Internet right away.

### **PPPoE / PPPoA**

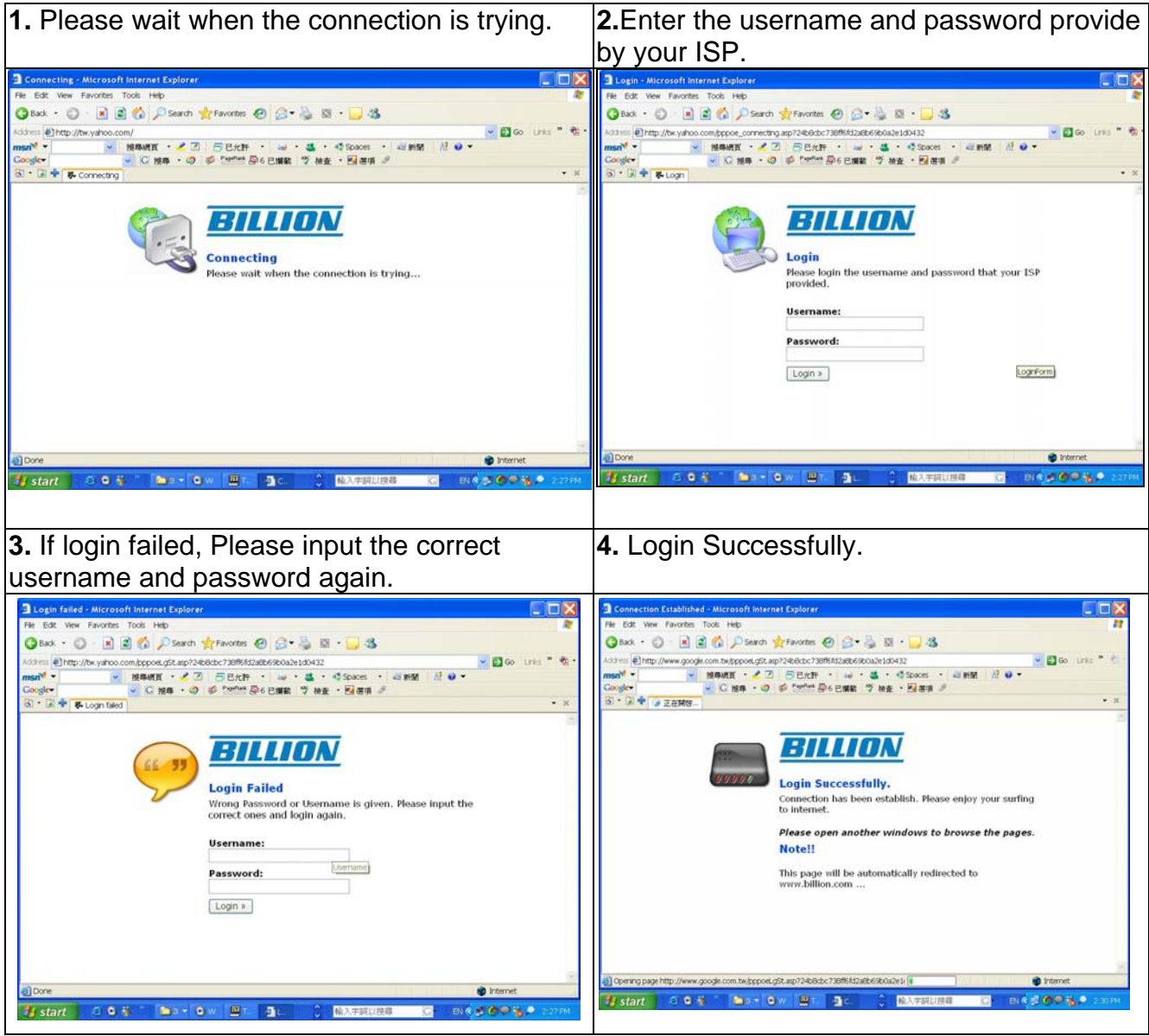

#### **DHCP**

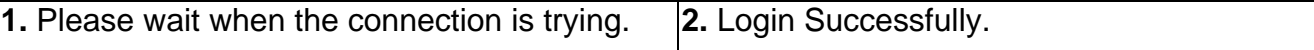

#### **Quick Start Guide**

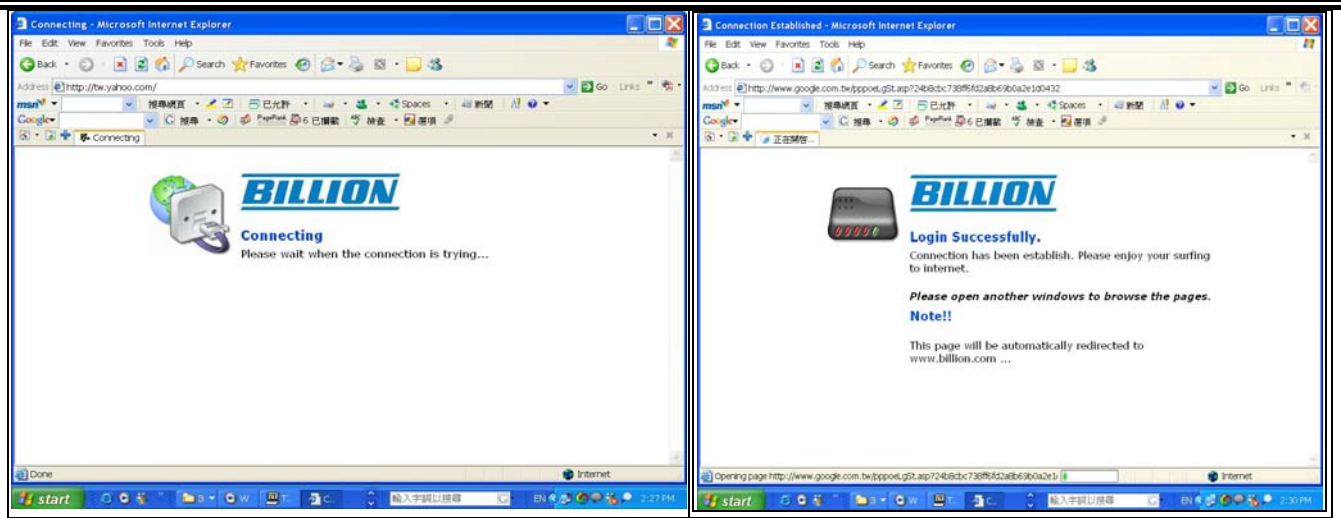

#### **Web Configuator:**

- **1.** Open the web browser and type [http://192.168.1.254](http://192.168.1.254/) in the browser's address box. This number is the default IP address for this router. Press **Enter**.
- **2.** A username and password window will appear. **The default username and password are admin and admin.** Press **OK** to proceed.

**3.** You will get a status report on web page.

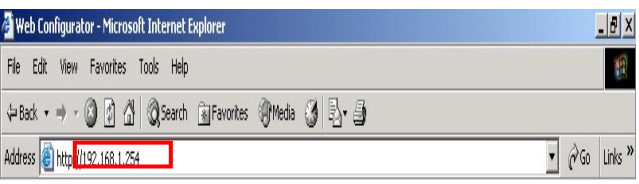

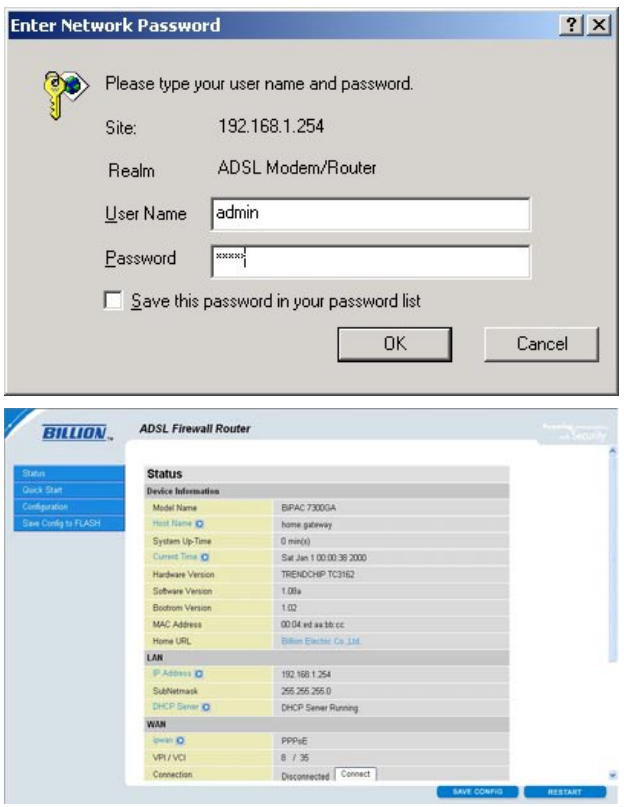

### **Verifying Your Local Network Connection with the Device**

To see if this ADSL Router is visible on the local network, go to **Start** / **Run**. In the Run dialog box, type **"ping 192.168.1.254"** then press **OK**.

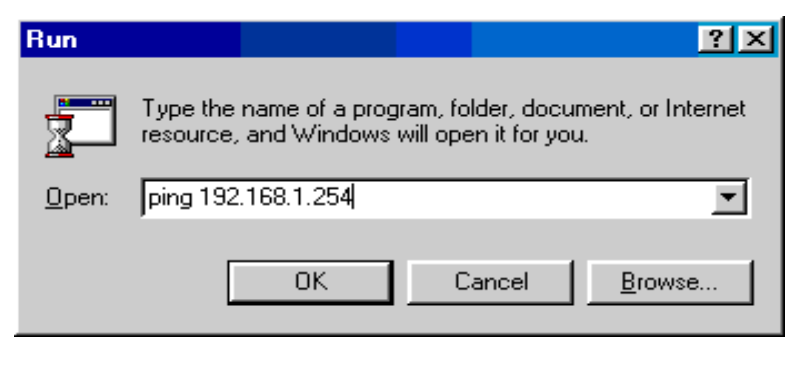

A command prompt window will pop out. If your ping is successful which means your local network is able to reach to the device, then the command prompt window will close up automatically.

Connection fails, when you see "**Request timed out"** in the command prompt window. You may need to check your set up.

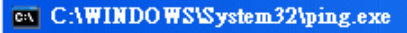

Pinging 192.168.1.254 with 32 bytes of data:

```
Reply from 192.168.1.254: bytes=32 time<1ms TTL=155
Reply from 192.168.1.254: bytes=32 time<1ms TTL=155
Reply from 192.168.1.254: bytes=32 time<1ms TTL=155
```
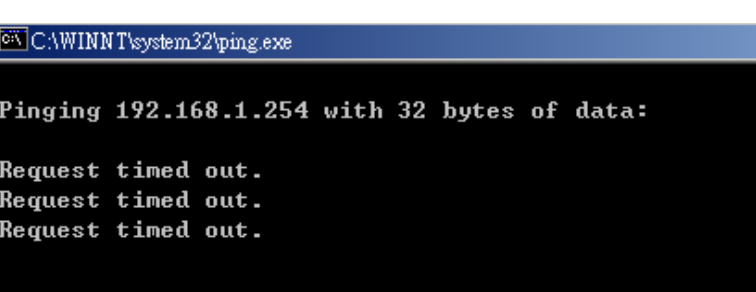

### **Product Support and Contact Information**

Most problems can be solved by referring to the **Troubleshooting** section in the User's Manual*.* If you cannot resolve the problem with the **Troubleshooting** chapter, please contact the dealer where you purchased this product.

### **Contact Billion**

**AUSTRALIA** 

http://www.billion.com.au

©2006 Billion Electric Co, PC Range P/L. All Rights Reserved.

#### **WORLDWIDE**

http://www.billion.com

Mac OS is a registered Trademark of Apple Computer, Inc. Windows 98, Windows NT, Windows 2000, Windows Me and Windows XP are registered Trademarks of Microsoft